## **RCS Configuration Manual**

- 1. Sensor Configuration
- 1) Click [**Service Config**]
- 2) Set address and port at [**Remote Control Server Address**] & [**Remote Control Server Port**]
- 3) Make sure the port not blocked and the sensor connect with Internet

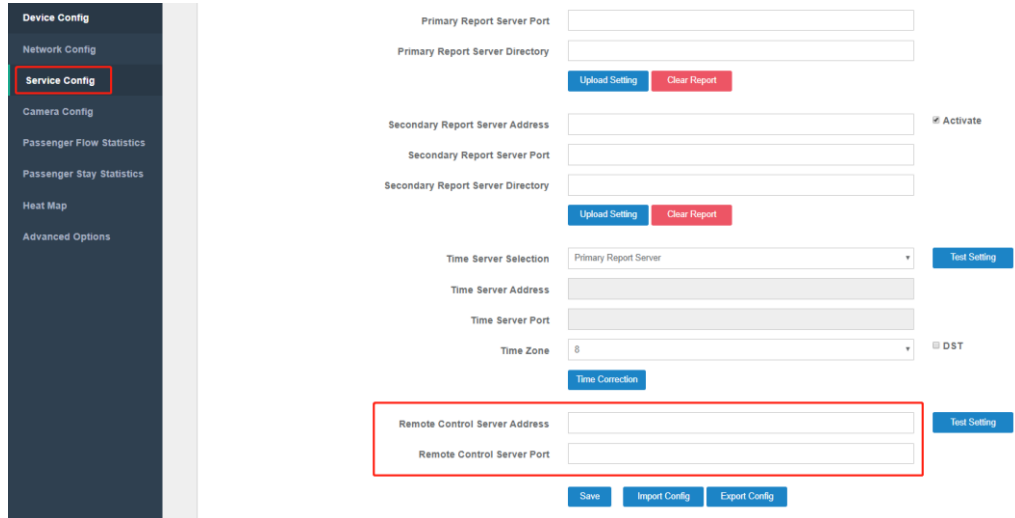

- 2. RCS Sensor Group Configuration
- 1)After logon RCS, all connected sensors show in [**Unallocated**] group

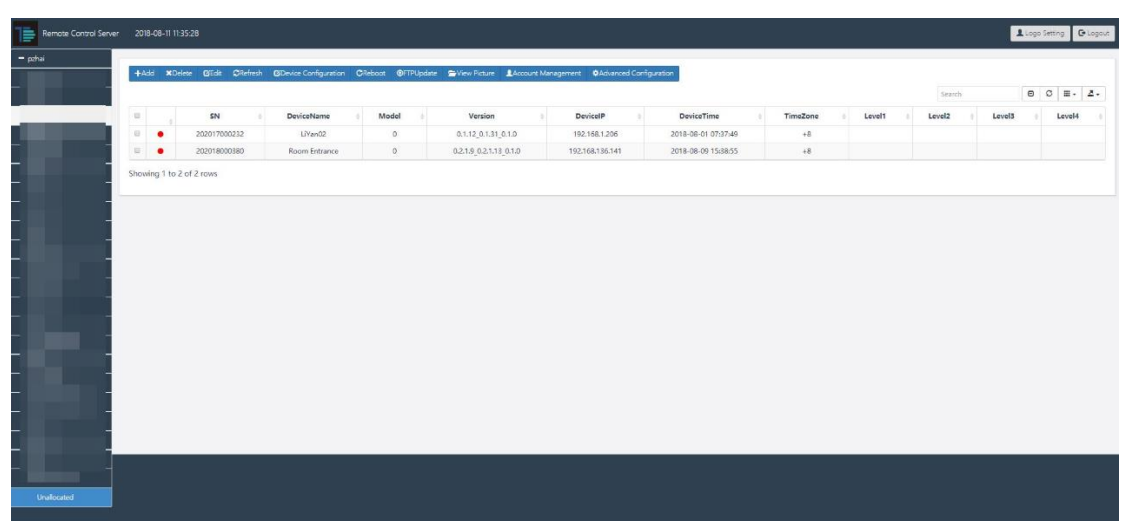

2) Click [**Edit**] to set the sensor into planed group

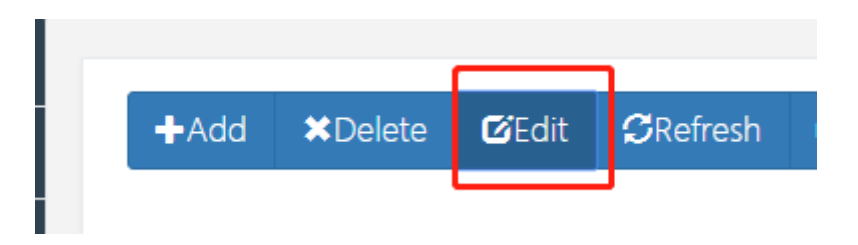

3) Input group name into level  $1$  – level  $4$ 

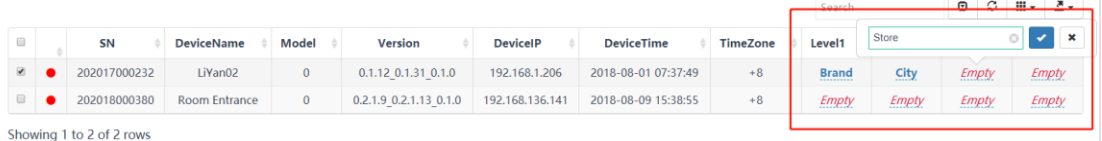

4) After refresh the browser, new group will show at the left menu and sensor has been set completed

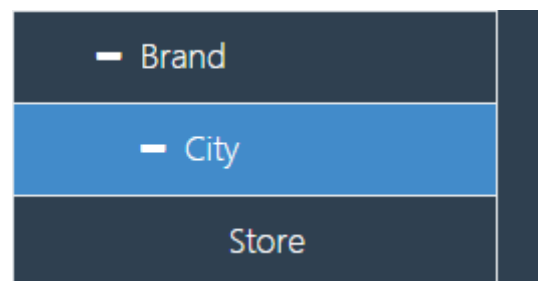

- 3. RCS User Account Configuration
- 1) Click [**Account Management**] on the menu
- 2) Click [**User Group management**]
- 3) Click [**Add**] to create a new group

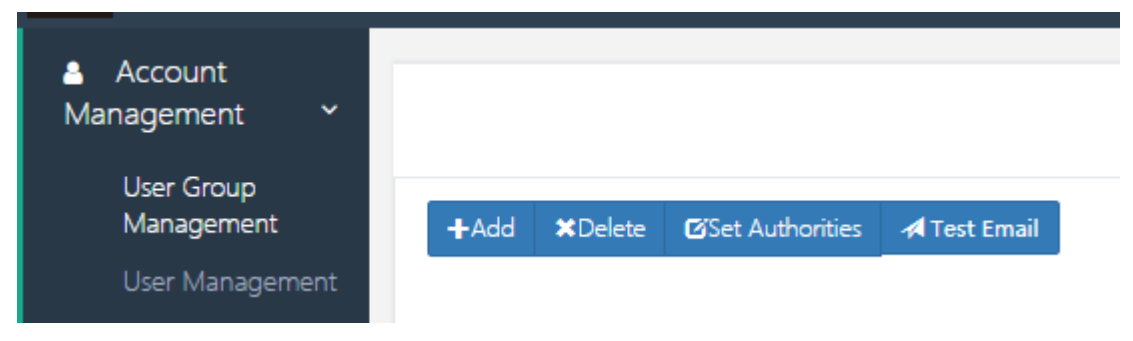

## 4) Set group name and Type

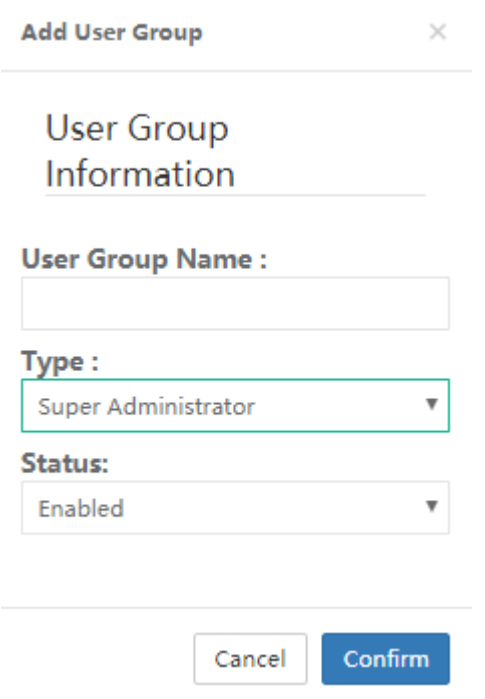

- 5) Choose the new group and click [**Set Authorities**]
- 6) Click [**Add**] and input the level name as sensor configuration set
- ⚫ If want to set all sensor permission, then only input level1
- If want to set level 2 sensor permission, then input level1 and level2
- ⚫ If want to set single store sensor permission, then input all level name

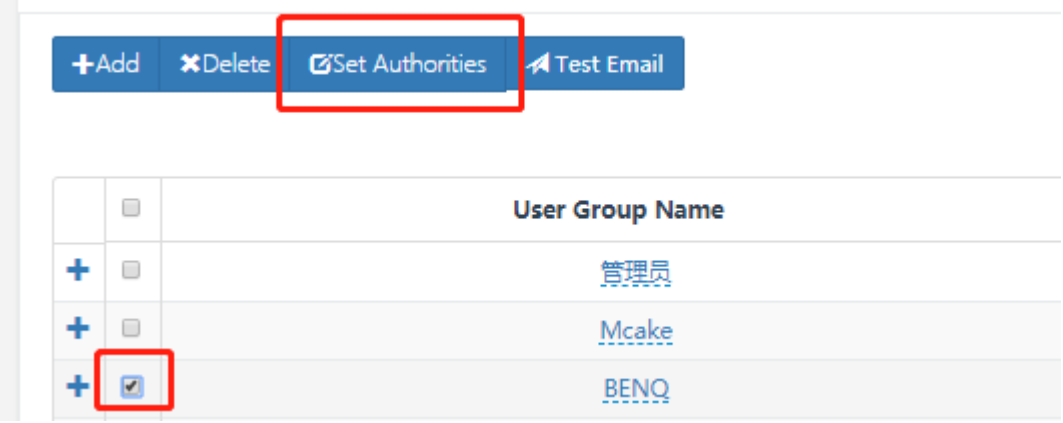

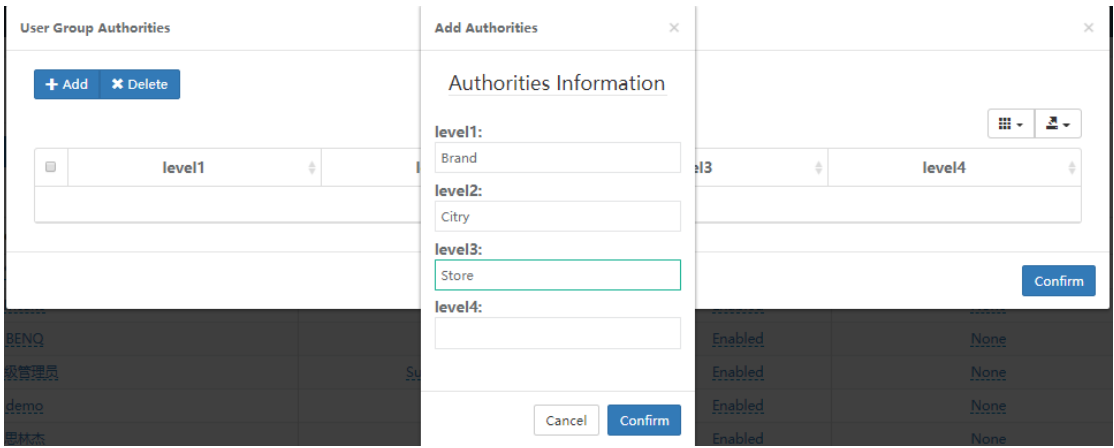

7) Click [**User Management**], click [**Add**], input user name and password

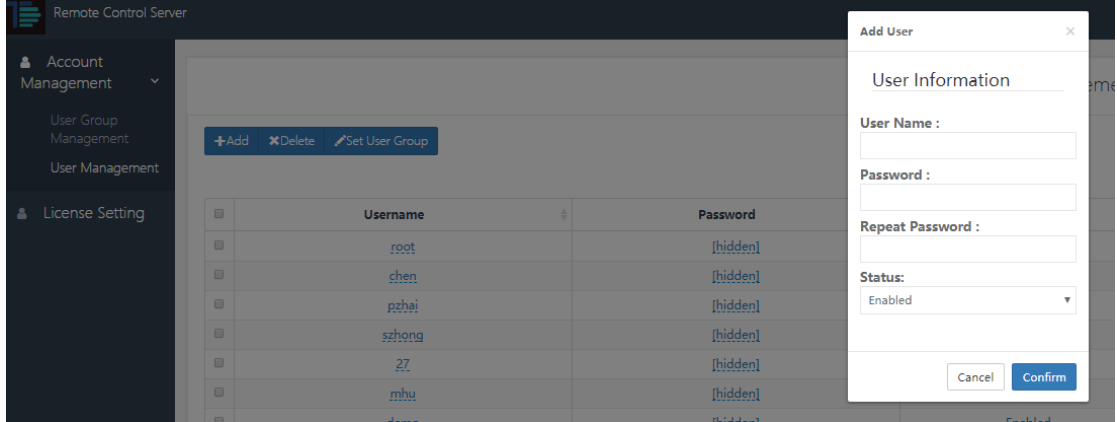

8) Choose new account and click [**Set User Group**], choose the group need to be set

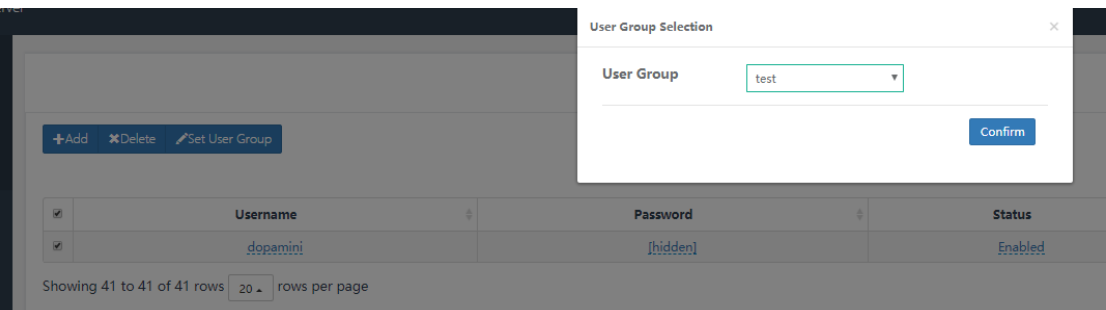